# PROCESSO JUDICIAL ELETRÔNICO

# **Manual do Plenário Virtual**

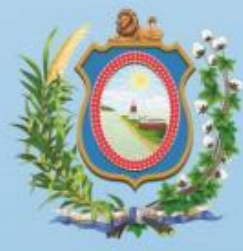

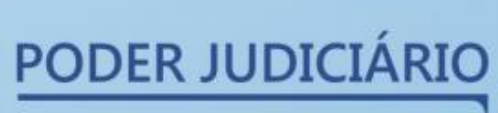

Tribunal de Justiça de Pernambuco

Em virtude da implantação da técnica do **PLENÁRIO VIRTUAL** no Tribunal de Justiça e nos Colégios e Turmas Recursais do Estado de Pernambuco, admitindo o julgamento dos recursos, remessas necessárias e processos de competência originária distribuídos pelo sistema do Processo Judicial Eletrônico – Pje, seguem abaixo algumas orientações para o uso da sessão virtual no PJe 2º Grau.

O julgamento pela técnica do plenário virtual terá duração de 10 (dez) dias corridos a contar do início da sessão virtual, prazo no qual o julgador deve se manifestar no sistema de Processo Judicial Eletrônico. Nos Colégios e Turmas Recursais o prazo será de 3 (três) dias úteis.

Abaixo temos algumas orientações sobre funcionalidades para utilização do recurso de sessão virtual de acordo com os perfis envolvidos.

#### 1. **Perfil 'Desembargador' ou 'Magistrado' como Relator do processo**

#### **1.1. Solicitar inclusão do processo em pauta virtual**

Após a inserção no sistema PJe do Relatório, do Voto e da Ementa, o gabinete do relator poderá optar pela inclusão do processo em julgamento pela técnica do plenário virtual, por meio da opção "*Solicitar Inclusão em Pauta Virtual*". Depois de executada esta opção, o sistema passa a disponibilizar o processo no painel do secretário de sessão para que o mesmo faça a inclusão dos autos numa pauta de sessão virtual.

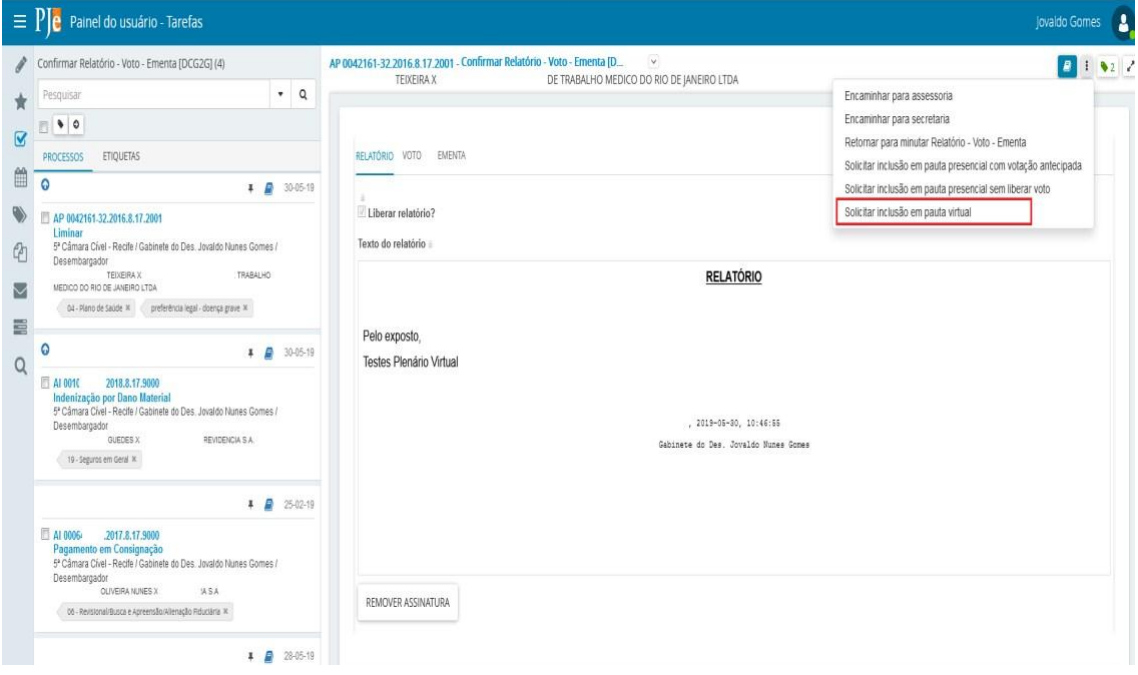

O processo solicitado para pauta virtual ficará na tarefa "Aguardando Sessão Virtual".

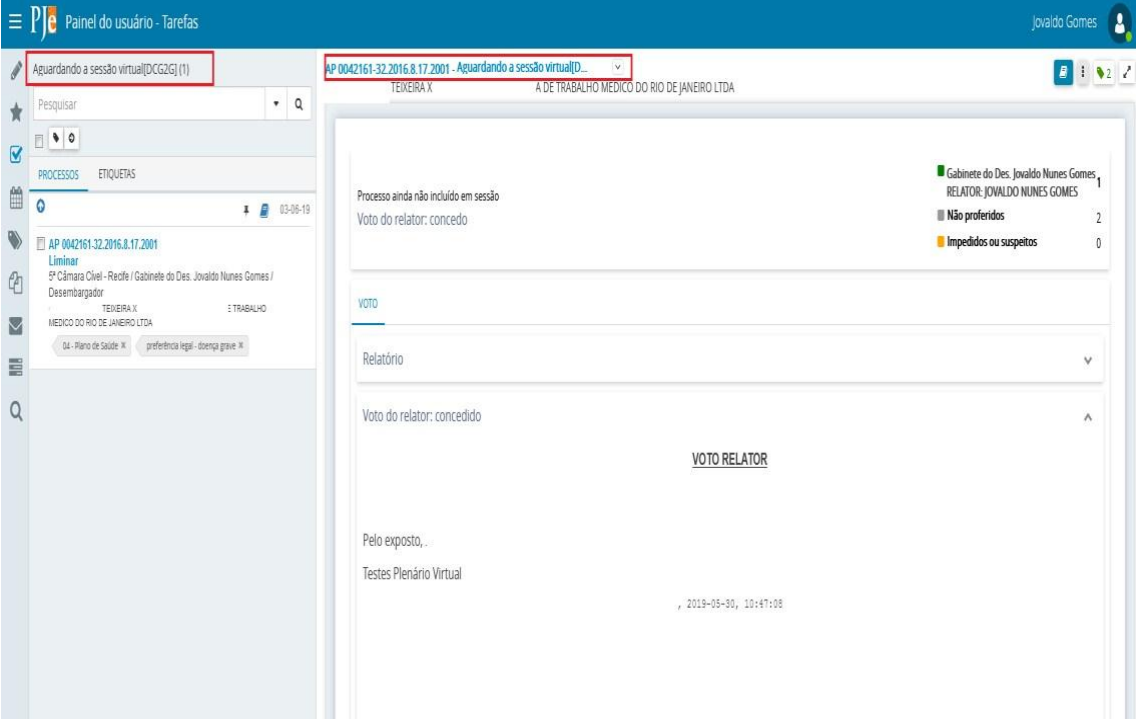

#### **1.2. Movimentar processo na tarefa 'Aguardando a sessão virtual'**

Após o pedido de inclusão em pauta virtual *e enquanto a secretaria de sessão não incluir o processo numa pauta virtual*, o gabinete ainda consegue movimentar o processo através da tarefa 'Aguardando a sessão virtual' por meio das opções: '*Pedir retirada de julgamento', 'Retornar preparação do voto' e 'Solicitar inclusão em pauta presencial'*. Esta última opção deve ser utilizada quando for necessário retirar o processo da fila de inclusão em pauta de plenário virtual para que o mesmo siga em julgamento presencial.

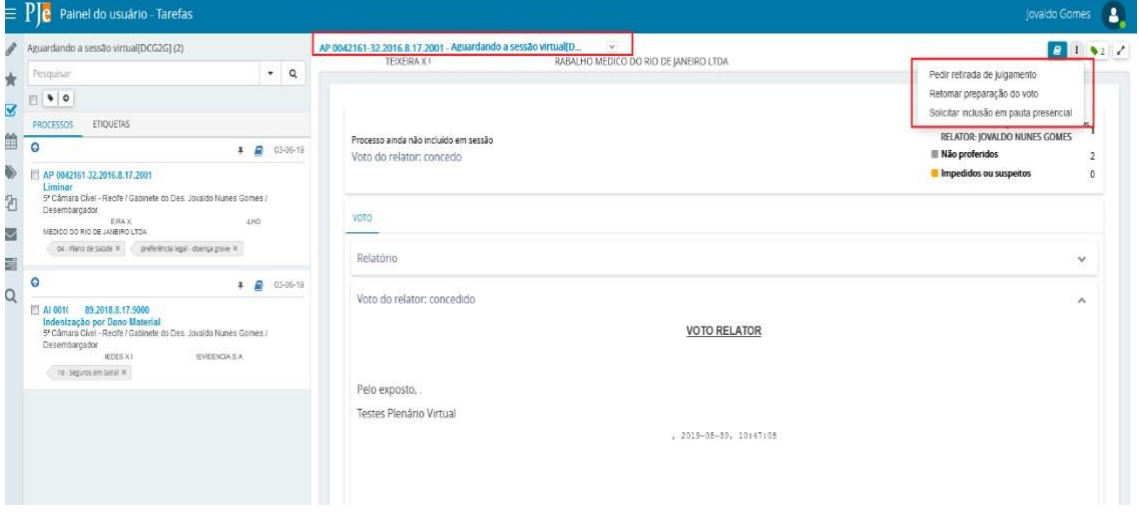

*Após a inclusão do processo em pauta virtual* (procedimento realizado pelo secretário de sessão), o gabinete do relator não consegue mais realizar movimentações através da tarefa

'Aguardando a sessão virtual'. Veja que ao clicar em igla o sistema não apresenta mais transições (opções para movimentações):

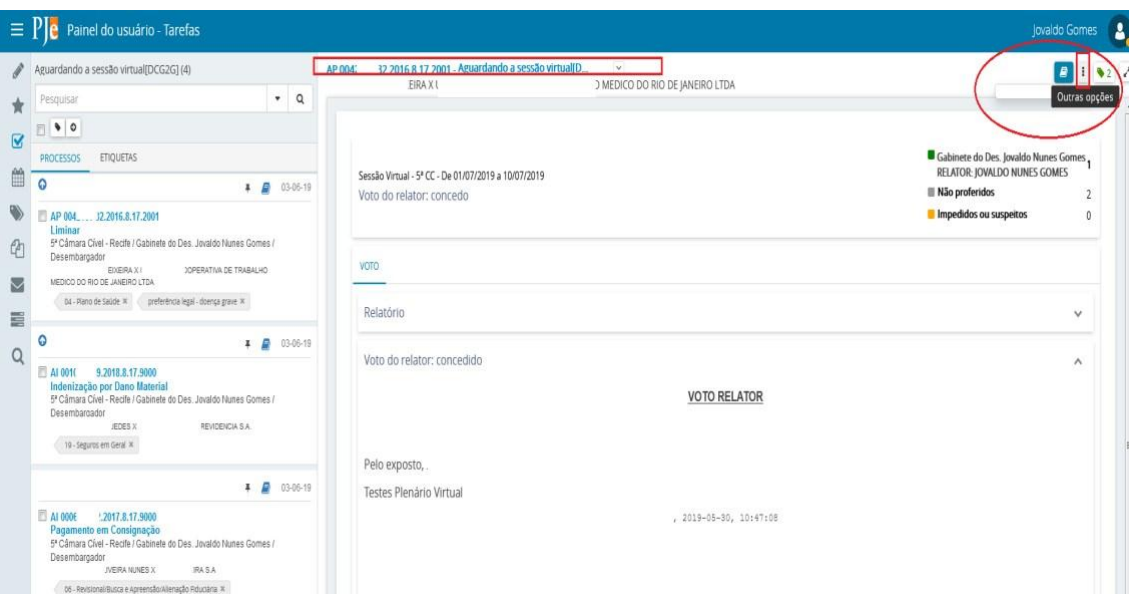

## **1.3. Movimentar processo no Painel do magistrado na sessão**

Após a inclusão do processo numa pauta virtual e enquanto o mesmo não for colocado em julgamento pelo secretário de sessão, o relator apenas conseguirá editar o seu voto OU ver ou incluir anotações, conforme demonstrado abaixo ao clicar em  $\overline{\phantom{a}}$ .

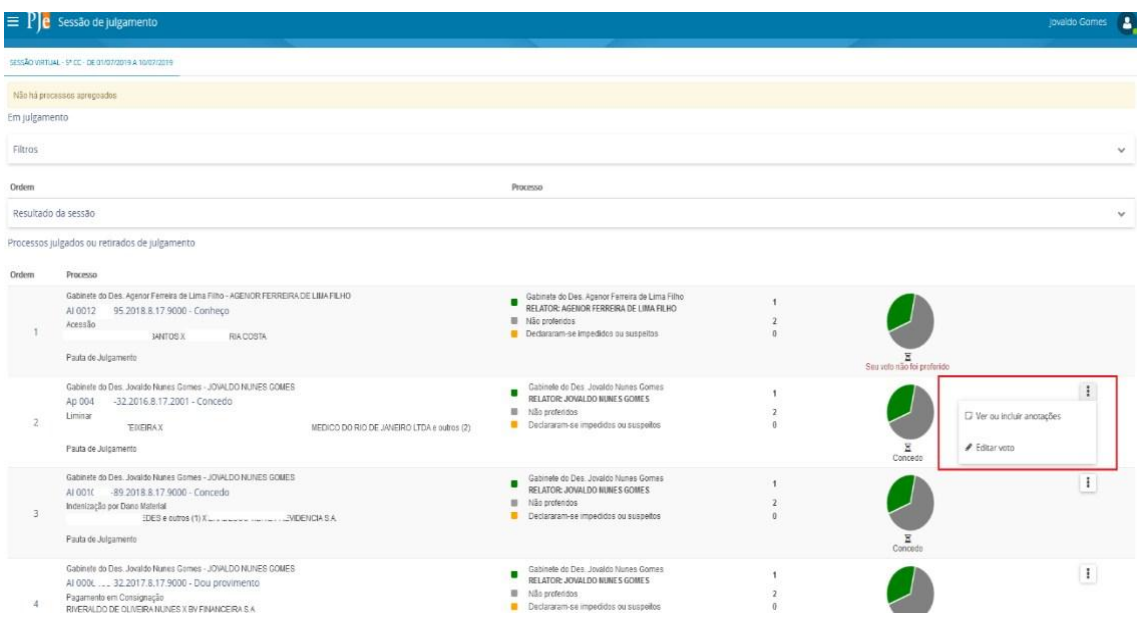

# **OBSERVAÇÃO IMPORTANTE:**

O relator não deve alterar o voto após o início da sessão virtual, a fim de evitar que votos lançados anteriormente pelos vogais sejam prejudicados.

#### **1.3.1. Retirar processo de pauta**

Caso o relator queira retirar o processo de pauta basta clicar na opção "Retirar para reexame" através do "Painel do Magistrado na Sessão".

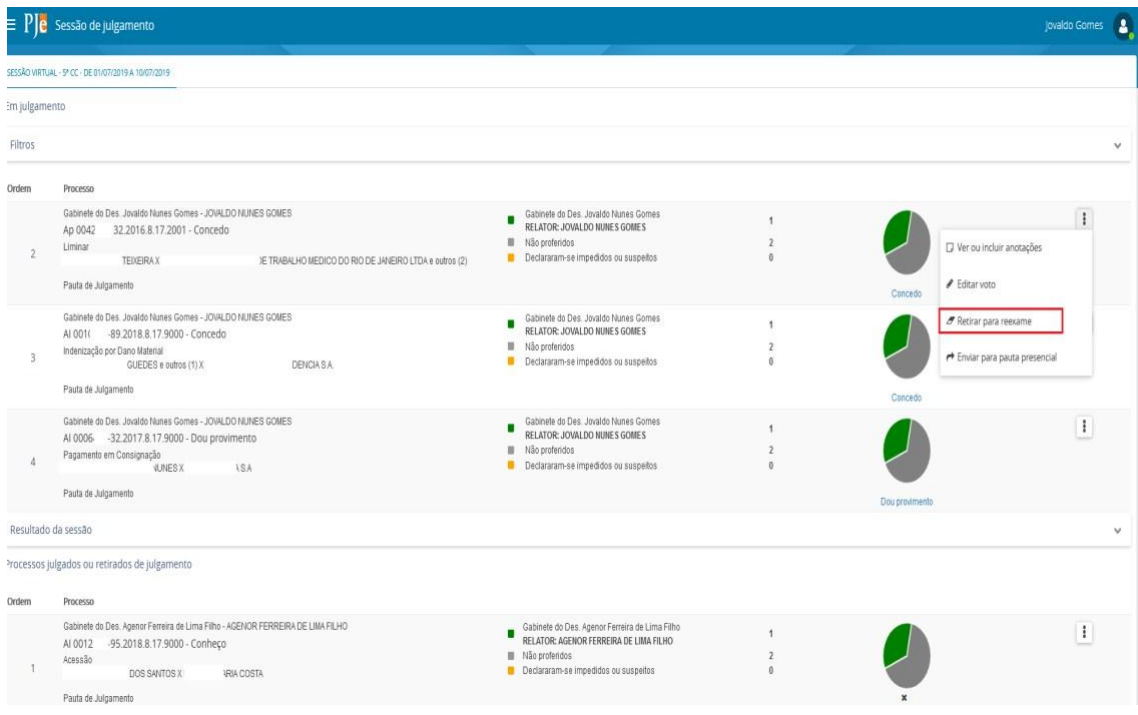

Após o clique na opção de retirada para reexame, o processo sai da área 'Em julgamento' e vai para 'Processos julgados ou retirados de julgamento'.

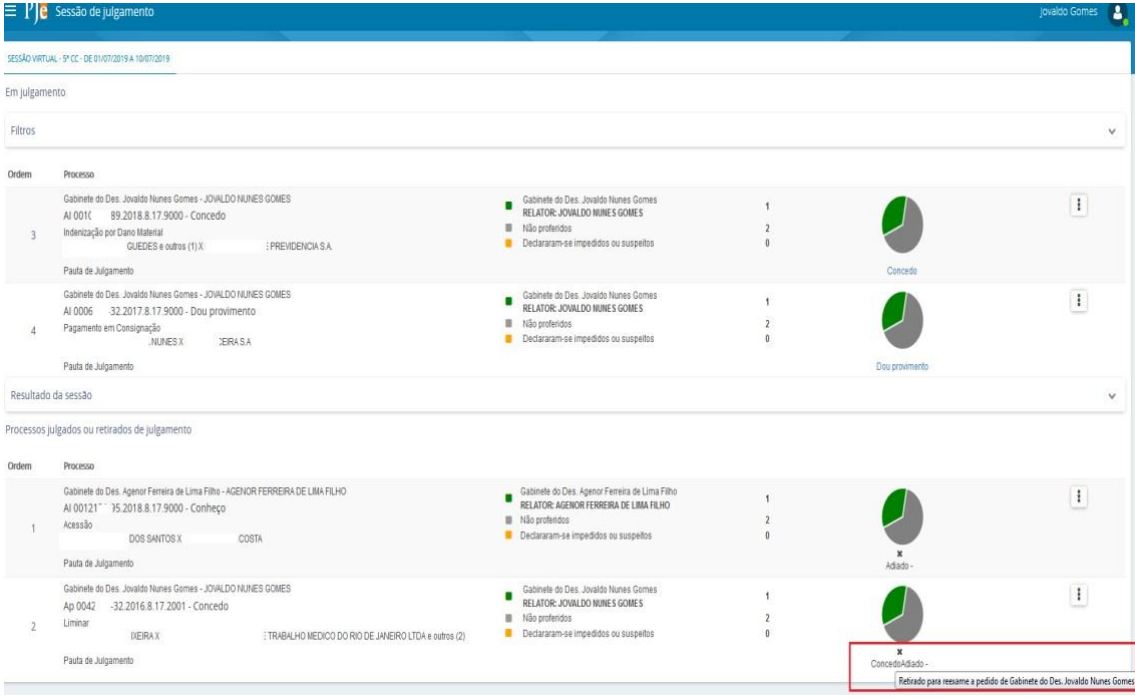

#### **OBSERVAÇÃO IMPORTANTE:**

O processo retirado para reexame pelo relator do processo ficará com o status de 'Retirado de Pauta' e SOMENTE após o encerramento da sessão virtual (procedimento executado pelo secretário de sessão) será movimentado para a tarefa 'Aguardando a sessão' no painel do desembargador. Nesta tarefa, o relator precisará solicitar uma nova inclusão em pauta que poderá ser presencial ou virtual.

#### **1.3.2. Enviar para pauta presencial**

Qualquer membro do órgão colegiado, inclusive o relator, poderá indicar, até o encerramento da sessão virtual, o encaminhamento do processo para julgamento presencial. Para tanto, é necessário que o secretário de sessão inicie a sessão e coloque os processos em julgamento, para que o sistema passe a disponibilizar no Painel do Magistrado na Sessão algumas opções de movimentações dos processos da pauta para o relator e vogais. Dentre essas opções, eles terão a possibilidade de solicitar o envio do processo para sessão presencial utilizando-se da opção de menu *"Enviar para pauta presencial".*

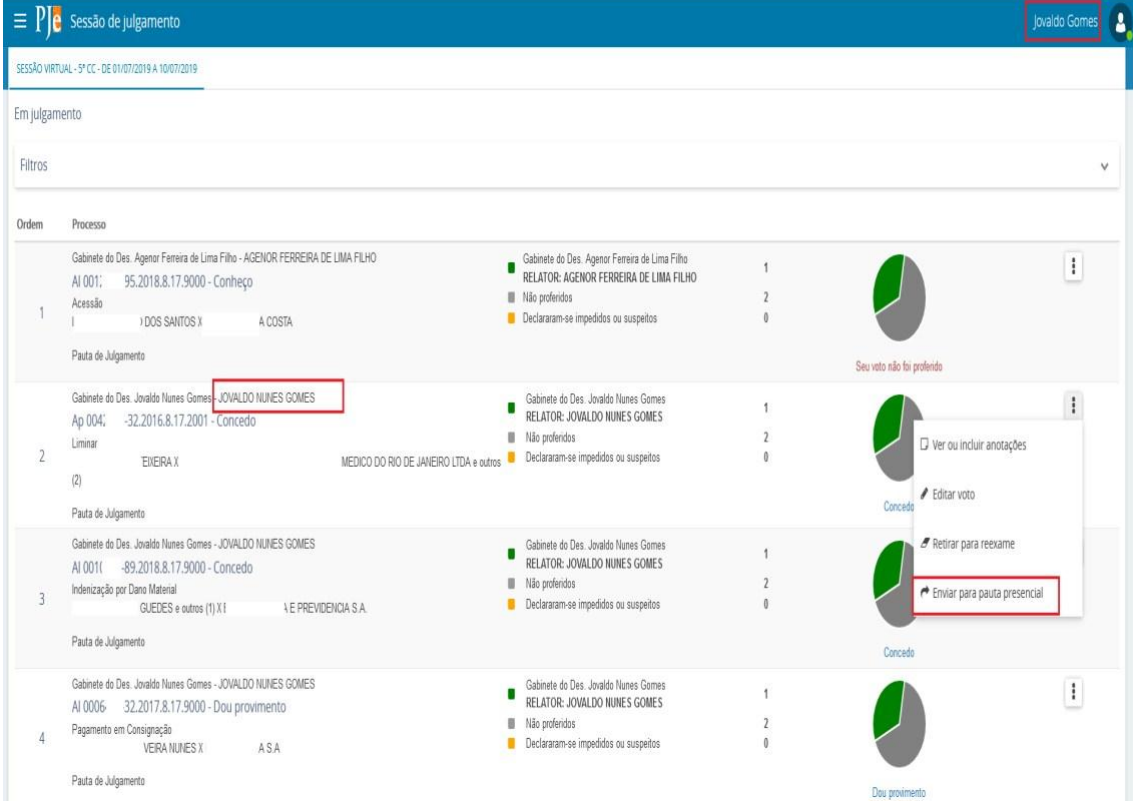

Ao clicar na opção 'Enviar para pauta presencial' o sistema emitirá uma mensagem solicitando a confirmação do procedimento:

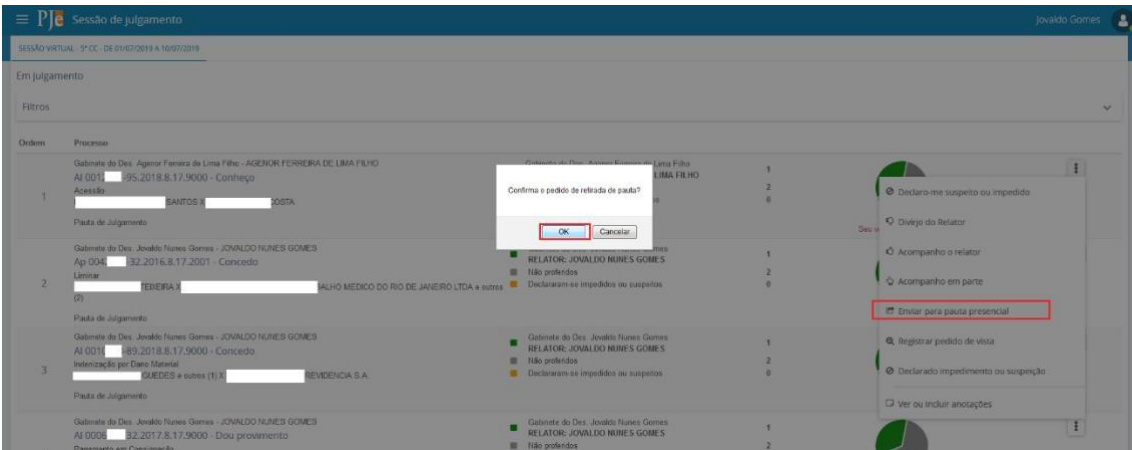

Após clicar em 'OK' o processo sairá da área 'Em julgamento' do painel e será colocado na área 'Processos julgados ou retirados de julgamento', sinalizado com X de adiado e mensagem

'Enviado para pauta presencial a pedido de Gabinete do Des. Jovaldo Nunes Gomes', conforme imagem abaixo:

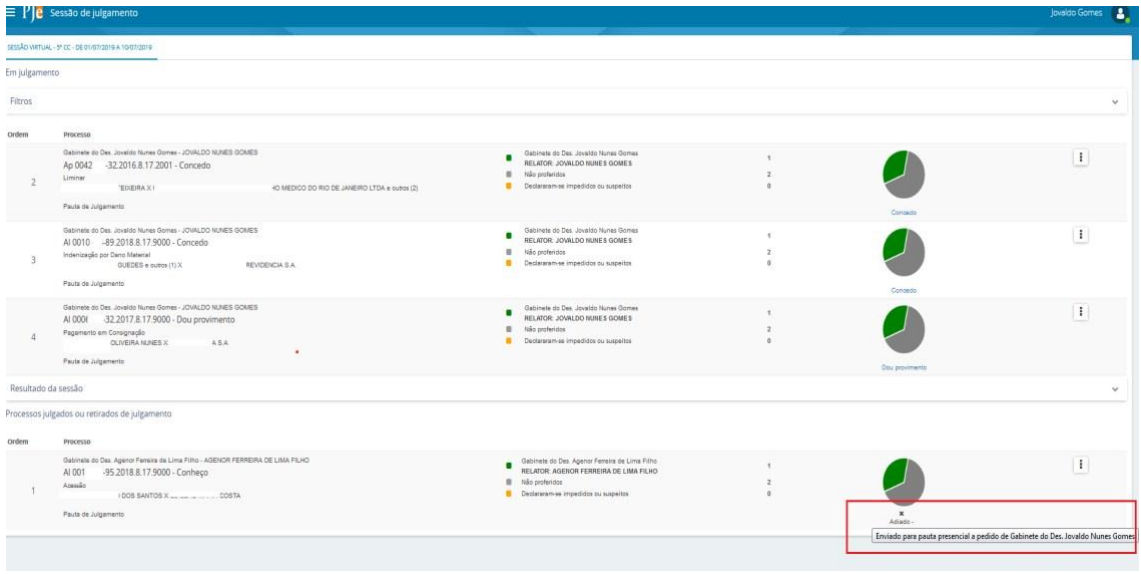

#### 2. **Perfil 'Secretário de Sessão'**

#### **2.1. Cadastrar sessão virtual**

O secretário de sessão cria uma sessão virtual marcando o seu tipo como "Contínua" (1), selecionando a sala específica de plenário virtual (2), preenchendo sua data inicial e final (3), bem como a hora de início da sessão (4). No campo de "Nome" sugere-se que o secretário informe dados para identificação do plenário virtual como p.ex.: "Sessão Virtual - Nome do órgão julgador colegiado" (5). Após o preenchimento de todos esses dados, deve-se clicar no botão 'INCLUIR' (6).

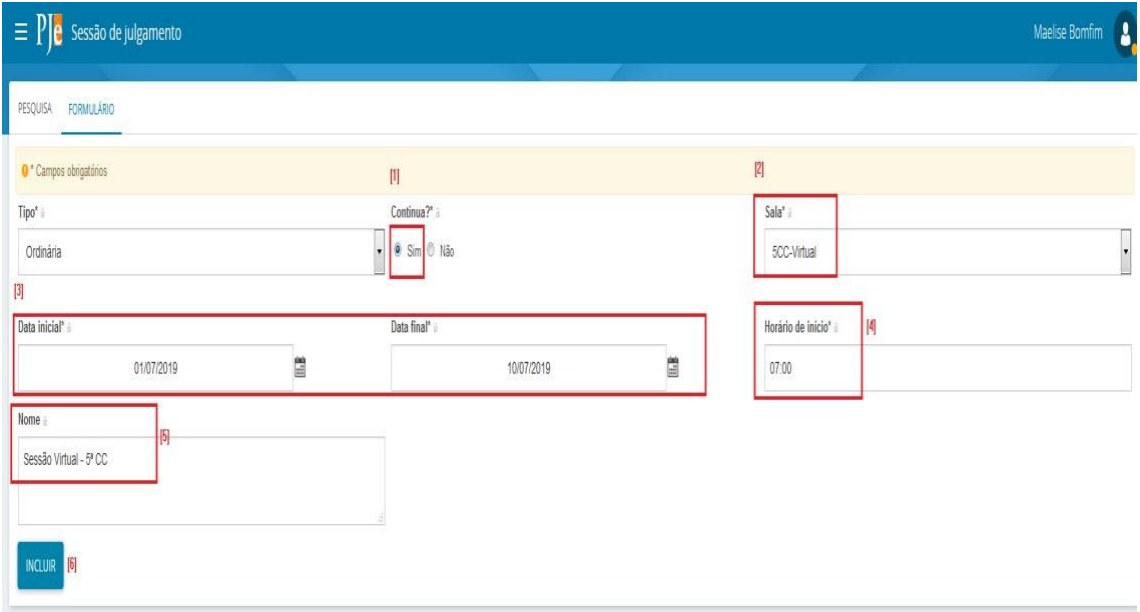

#### Depois de incluir teremos:

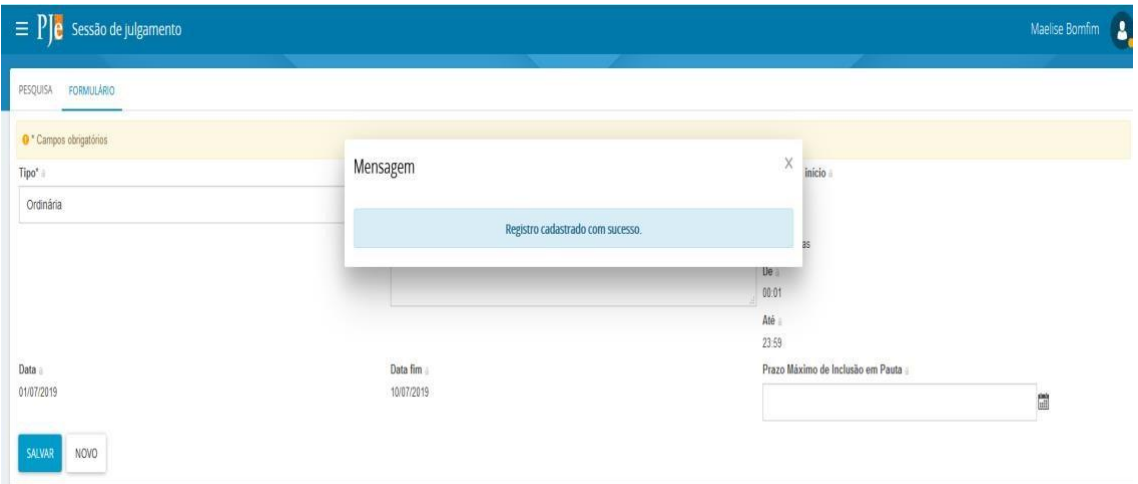

#### Resumo dos dados da sessão virtual:

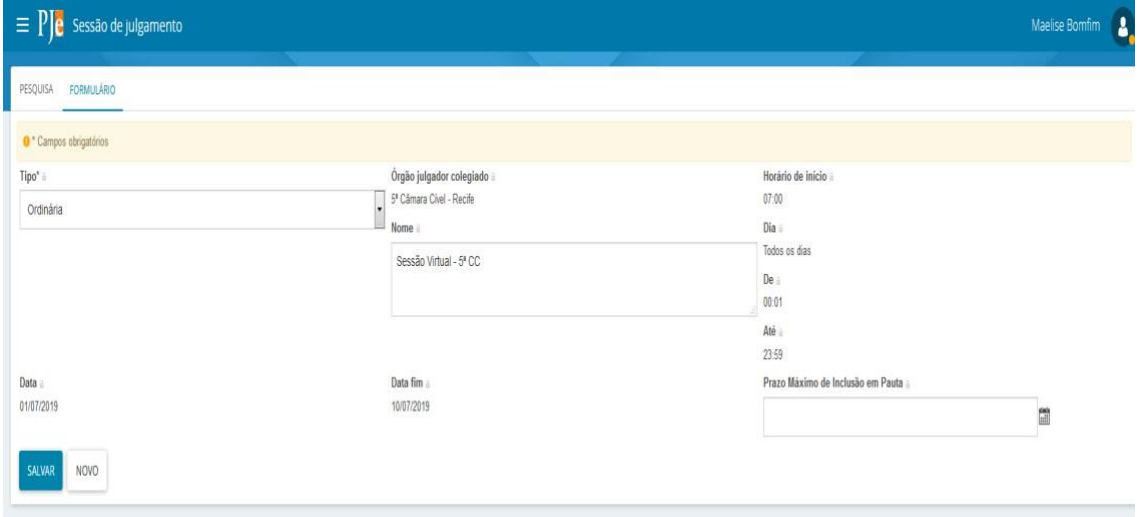

#### **2.2. Criar pauta virtual (Relação de julgamento)**

Na tela 'Relação de Julgamento' clique em 'Aptos para inclusão em pauta' (1). São apresentados os processos que têm inclusão de relatório e voto com pedido de inclusão em pauta virtual pelo gabinete do relator de cada processo. Selecione os processos (2) e depois clique em 'Incluir' (3).

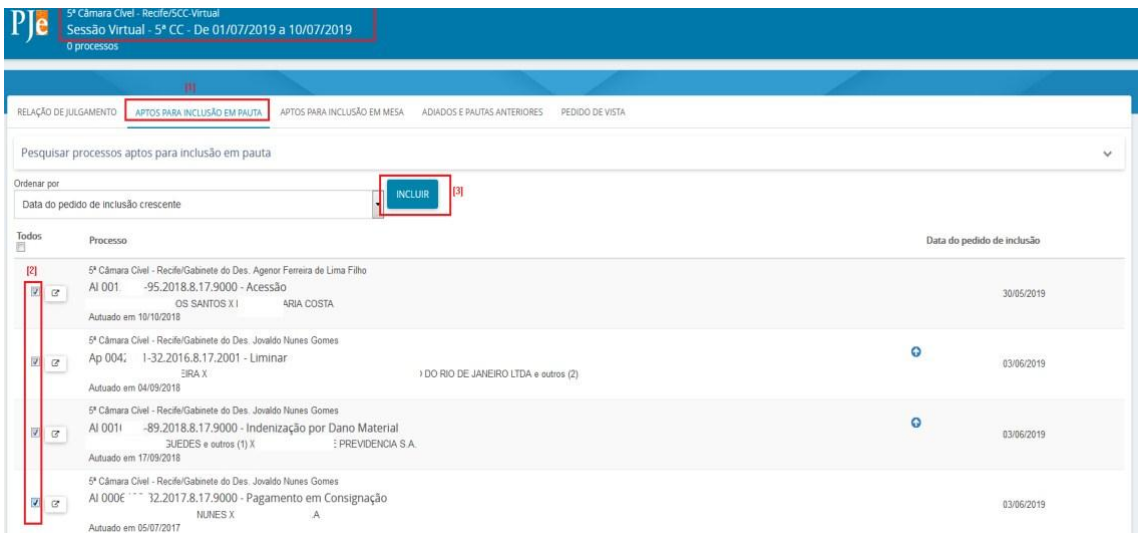

Após a inclusão surge a mensagem:

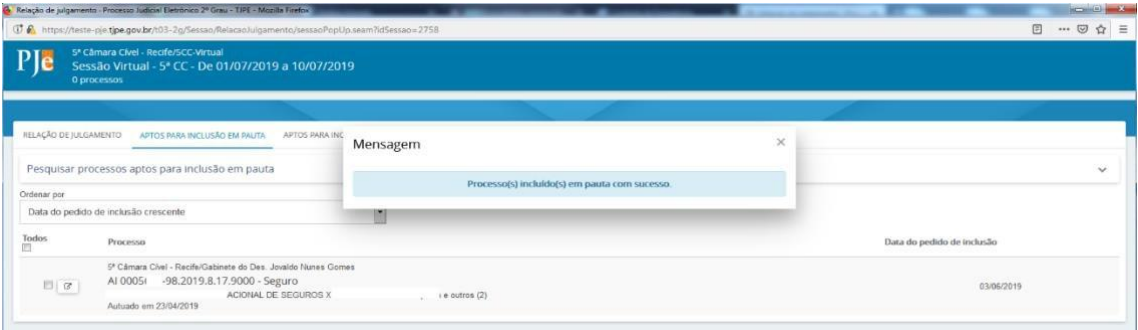

Clique na aba 'Relação de Julgamento' (1) e verifique que todos os processos selecionados na aba 'Aptos para inclusão em pauta' compõem agora a Relação de julgamento da sessão virtual de 01/07/19 a 10/07/19 da 5ªCC. Estando a pauta concluída e pronta para publicação no DJe, basta clicar no botão 'Fechar Pauta' (2).

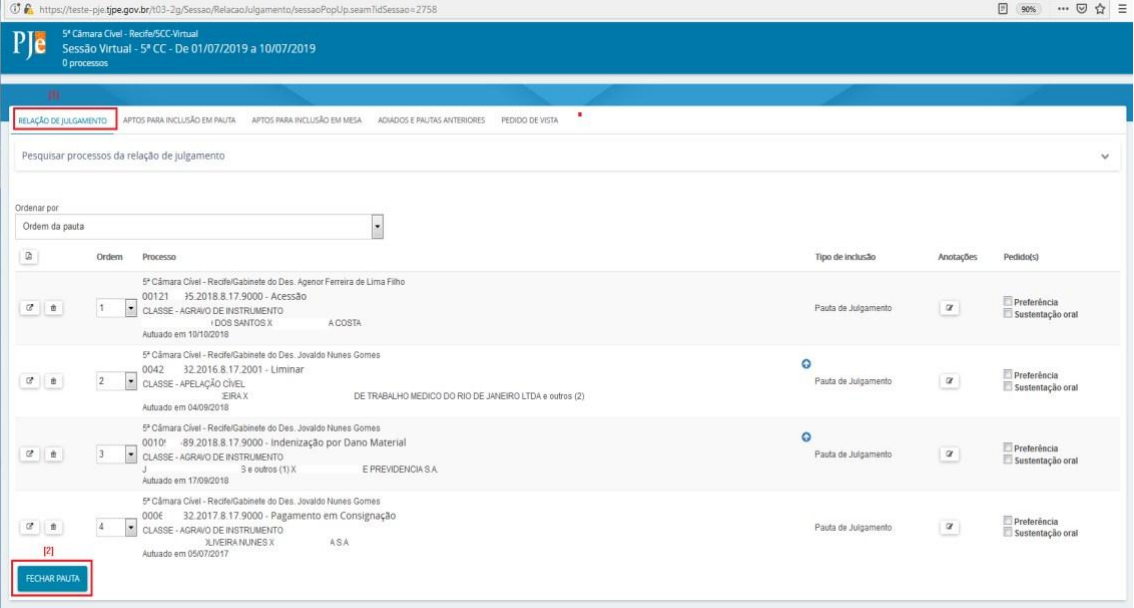

# **OBSERVAÇÕES IMPORTANTES:**

- A) Deve-se observar o prazo de 5 (cinco) dias úteis entre a data da publicação da pauta no Diário de Justiça Eletrônica (DJe) e o início do julgamento virtual. Durante esse período o Ministério Público e qualquer das partes podem expressar a não concordância com o julgamento virtual por meio de petição nos autos. Nos Colégios e Turmas Recursais o prazo será de 48 (quarenta e oito) horas.
- B) O secretário de sessão deverá verificar até o início da sessão se houve petição em quaisquer processos inclusos em pauta virtual, podendo ele próprio indicar retirada de pauta do processo ao sistema PJe após iniciada a sessão. Para tanto, o secretário de sessão poderá utilizar o relatório de processos "PJe 2º Grau | Processos pautados em sessão que receberam petição de advogado ou procurador" para verificação se há petições pendentes. Para aqueles processos retirados de pauta o secretário de sessão deve certificar nos autos. Lembrando que caberá ao relator do processo fazer uma nova solicitação de inclusão em pauta, desta vez, presencial.
- C) Na aba 'Adiados e pautas anteriores' são disponibilizados apenas os processos que já passaram por alguma sessão virtual anterior e que foram adiados ou retirados de pauta. Neste último caso, o relator precisa solicitar novamente a inclusão em pauta virtual.
- D) Depois que o secretário de sessão inclui o processo numa pauta virtual, o gabinete do relator não consegue mais realizar movimentações através da tarefa 'Aguardando a sessão virtual'. Nesse caso, o Relator apenas conseguirá editar o seu voto por meio do painel do Magistrado na sessão.

#### **2.3. Colocar os processos em julgamento**

Para que os julgadores atuem na sessão virtual, informando seus votos ou sinalizando com outras ações, o secretário de sessão precisa iniciar a sessão virtual e colocar TODOS os processos EM JULGAMENTO, logo no início da vigência da sessão virtual. Para tanto, após executar o comando que inicia a sessão, deve-se clicar no checkbox  $\boxtimes$  (1) para marcar todos os processos e logo em seguida na opção do menu principal 'Colocar em julgamento' (2).

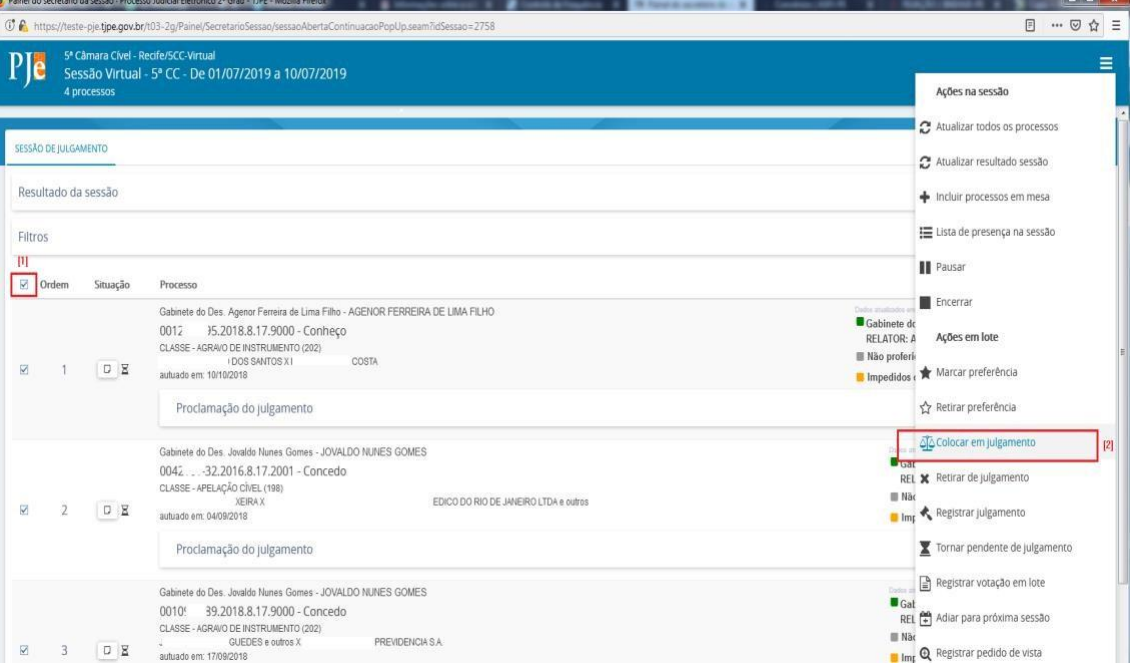

## **2.4. Analisar e Finalizar a sessão virtual**

Findo o prazo de duração da sessão virtual, o secretário de sessão deverá registrar o resultado do julgamento de cada processo no sistema PJe. Para tanto, deve-se observar as seguintes regras:

- i. O julgamento pela técnica do plenário virtual terá duração de 10 (dez) dias corridos a contar do início da sessão virtual, prazo no qual o julgador deve se manifestar no sistema de Processo Judicial Eletrônico. A não manifestação do vogal no prazo de duração da sessão virtual implica em adesão integral ao voto do relator, ressalvada a hipótese de licença ou afastamento do vogal que perdurem os cinco últimos dias de votação. Por outro lado, Nos Colégios e Turmas Recursais o prazo de duração da sessão virtual será de 3 (três) dias úteis.
- ii. Na hipótese de licença ou afastamento do vogal que perdurem os cinco últimos dias de votação, a Secretaria de Sessão promoverá posteriormente uma nova inclusão em pauta virtual ou presencial, a depender do caso.
- iii. Se o vogal não providenciar a declaração do voto na hipótese de licença ou afastamento que perdurem os cinco últimos dias de votação, ter-se-á que aderiu integralmente ao voto do relator.
- iv. Caso algum voto não tenha sido lançado pelos vogais, o secretário de sessão deverá registrar o voto como "Vogal acompanha relator (Art. 210, §9º, RI)".
- v. O secretário de sessão deverá preencher a proclamação do resultado conforme os tipos de julgamento abaixo:
	- Maioria Improcedente: 'Por maioria de votos, julgou-se improcedente à ação, nos termos do voto da Relatoria'.
	- Maioria Nego: 'Por maioria de votos, negou-se provimento ao recurso, nos termos do voto da Relatoria'.
	- Maioria Procedente: 'Por maioria de votos, julgou-se procedente à ação, nos termos do voto da Relatoria'.
	- Maioria Provimento: 'Por maioria de votos, deu-se provimento ao recurso, nos termos do voto da Relatoria'.
	- Maioria Provimento Parcial: 'Por maioria de votos, deu-se parcial provimento ao recurso, nos termos do voto da Relatoria'.
	- Unanimidade Acolhidos Embargos: 'À unanimidade de votos, foram acolhidos os Embargos de Declaração, nos termos do voto da Relatoria'.
	- Unanimidade Improcedente: 'À unanimidade de votos, julgou-se improcedente à ação, nos termos do voto da Relatoria'.
	- Unanimidade Nego: 'À unanimidade de votos, negou-se provimento ao recurso, nos termos do voto da Relatoria'.
	- Unanimidade Não conhecimento: 'À unanimidade de votos, deu-se provimento ao recurso da autora e não se conheceu do recurso da ré, nos termos do voto da Relatoria'.
	- Unanimidade Procedente: 'À unanimidade de votos, julgou-se procedente à ação, nos termos do voto da Relatoria'.
	- Unanimidade Provimento: 'À unanimidade de votos, deu-se provimento ao recurso, nos termos do voto da Relatoria'.
- Unanimidade Provimento Parcial: 'À unanimidade de votos, deu-se parcial provimento ao recurso, nos termos do voto da Relatoria'.
- Unanimidade Rejeitados Embargos: 'À unanimidade de votos, foram rejeitados os Embargos de Declaração, nos termos do voto da Relatoria'.

vi. Nas situações previstas no item 3.2 deste manual (divergência que atraiu a técnica de julgamento prevista no art. 942 do CPC), o secretário de sessão deve certificar nos autos todos os processos que atraíram a técnica de julgamento prevista no art. 942 do CPC, consultando as anotações registradas previamente no processo.

- vii. Os processos da sessão virtual que tiveram seus julgamentos por unanimidade ou com alguma divergência que não atraiu a técnica de julgamento prevista no art. 942 do CPC devem ser registrados como "Julgados" pelo secretário de sessão, e indicará o gabinete do voto vencedor. O gabinete vencedor informado no sistema ficará responsável pela lavratura do acórdão.
- viii. Os processos da sessão virtual que forem "Retirados de pauta" pelo secretário de sessão ou "Retirados para reexame" pelo relator, após o encerramento da sessão, serão disponibilizados na tarefa "Aguardando a sessão" para que o gabinete do relator solicite nova inclusão em pauta presencial ou virtual.
- ix. Os processos da sessão virtual com registro de "Adiado" (pelo secretário de sessão), após o encerramento da sessão, estarão aptos para inclusão em pauta numa próxima sessão virtual.

# 3. **Perfil 'Desembargador' ou 'Magistrado' como Vogal**

A não manifestação do vogal no prazo de duração da sessão virtual implica em adesão integral ao voto do relator, ressalvada a hipótese de licença ou afastamento do vogal que perdurem os cinco últimos dias de votação. Por outro lado, haverá, necessariamente, declaração de voto, no sistema PJe, quando o vogal acompanhar o relator com ressalva de entendimento ou dele divergir. Tal procedimento é idêntico ao que já é realizado nos processos de uma sessão presencial. Outro ponto importante é que durante o julgamento virtual não caberá pedido de vista.

# **3.1. Enviar para pauta presencial**

Depois que o secretário de sessão inicia a sessão e coloca os processos em julgamento, o sistema passa a disponibilizar no Painel do Magistrado na Sessão algumas opções de movimentações dos processos da pauta para o relator e vogais. Dentre essas opções, eles terão a possibilidade de solicitar o envio do processo para sessão presencial utilizando-se da opção de menu "*Enviar para pauta presencial"*.

Como Vogal:

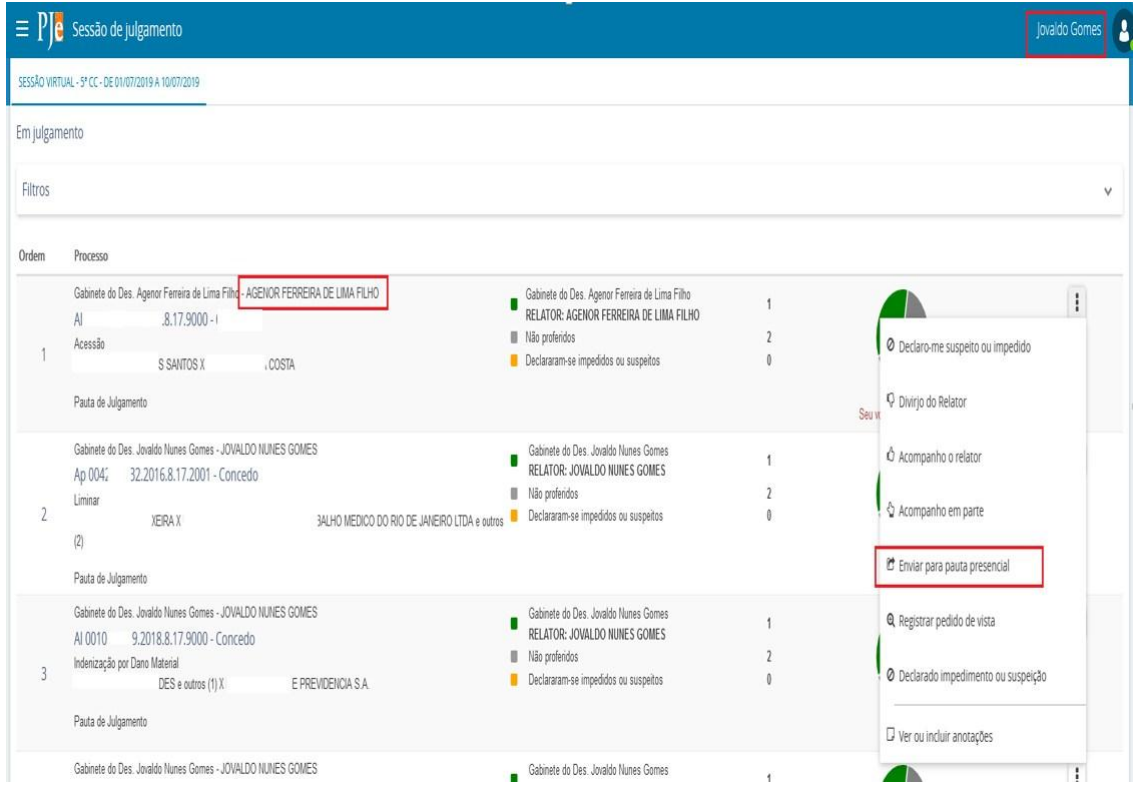

Ao clicar na opção 'Enviar para pauta presencial' o sistema emitirá uma mensagem solicitando a confirmação do procedimento:

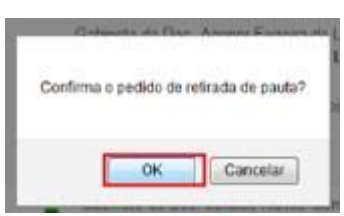

Após clicar em 'OK' o processo sairá da área 'Em julgamento' do painel e será colocado na área 'Processos julgados ou retirados de julgamento', sinalizado com X de adiado e mensagem 'Enviado para pauta presencial a pedido de Gabinete do Des. Jovaldo Nunes Gomes'.

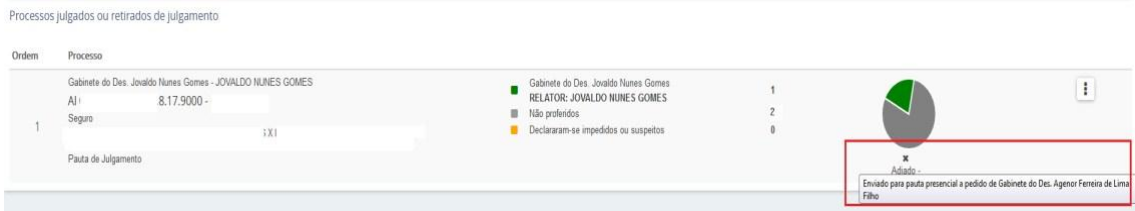

#### **OBSERVAÇÕES IMPORTANTES:**

i. Os processos que foram selecionados como "Enviar para sessão presencial" ficarão com o status de 'Retirados de Pauta' e estarão aptos para inclusão em pauta numa próxima sessão presencial SOMENTE após o encerramento da sessão virtual.

Observe que o processo enviado para sessão presencial pelo relator ou vogal fica sinalizado como 'Retirado de julgamento' no painel do secretário de sessão:

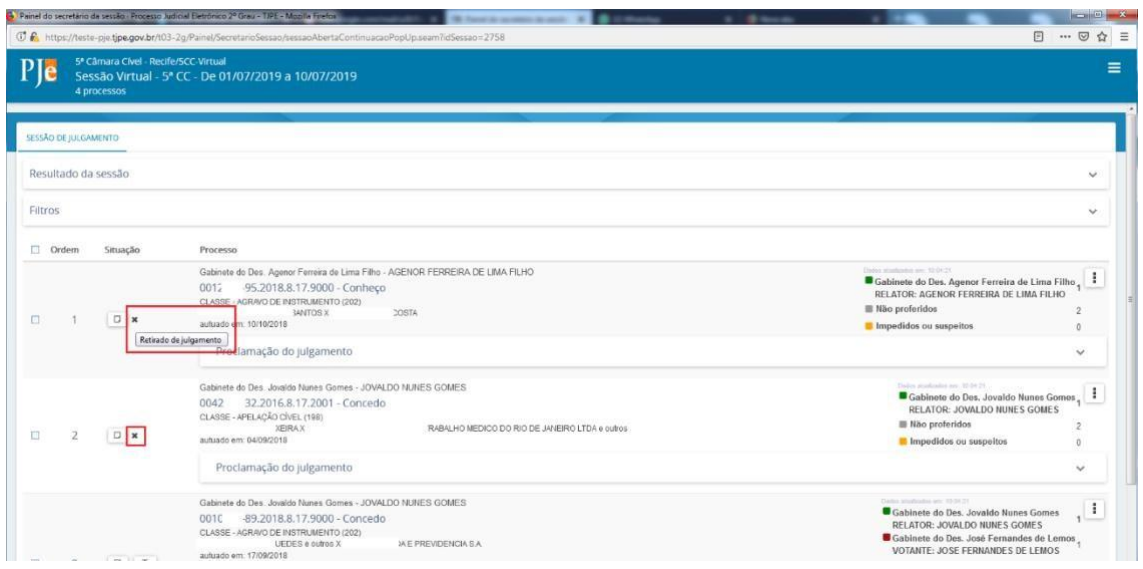

ii. Caso haja algum impedimento ou suspeição por parte de algum vogal, sugere-se que o mesmo solicite o envio do processo para pauta presencial.

#### **3.2. Divergindo do Relator (Decisão que atrai a técnica de julgamento - art. 942 CPC)**

Caso o Desembargador Vogal divirja do Relator e tal divergência atraia a técnica de julgamento prevista no art. 942 do CPC, pode-se registrar no sistema por meio do recurso de **anotação** no processo sobre a necessidade de sessão expandida e, logo em seguida, clicar na opção "Enviar para a pauta presencial".

Para registrar a anotação com a observação de que o processo deve seguir para Sessão Expandida, possibilitando que o secretário de sessão tome as devidas providências na finalização da sessão virtual, basta que o vogal que lançou tal divergência selecione a opção 'Ver ou incluir anotações'.

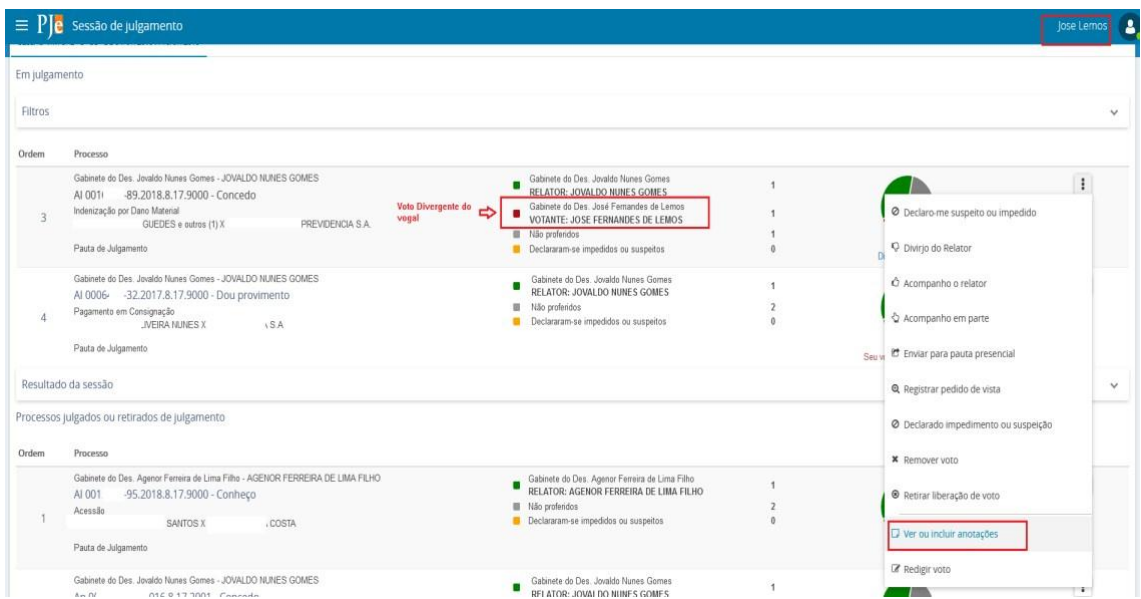

Ao clicar na opção 'Ver ou incluir anotações' o sistema permitirá a inserção da mesma na área 'Anotação'. Digitado o texto, deve-se clicar no botão 'INCLUIR'.

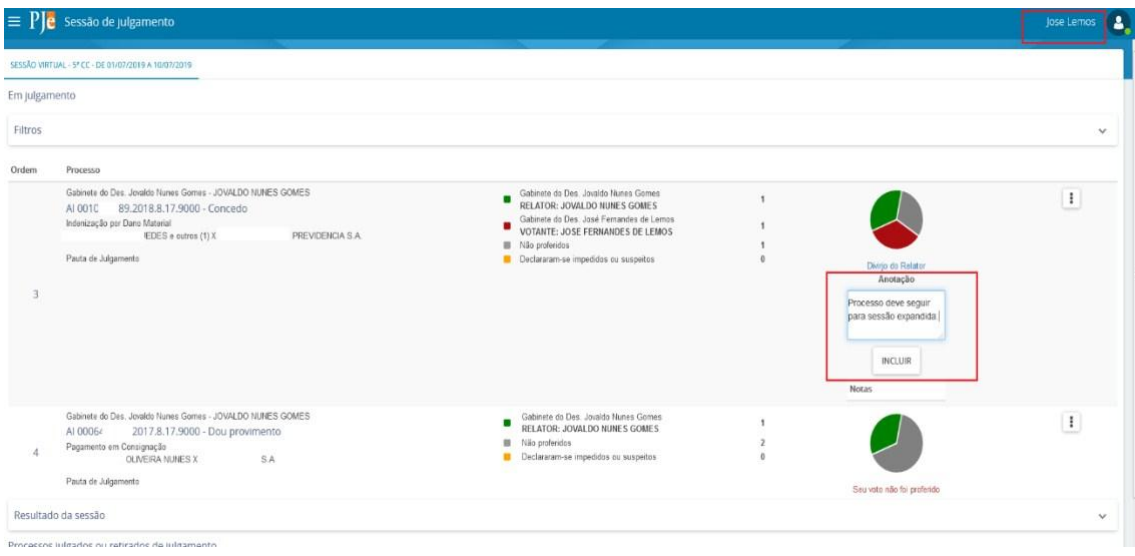

## Ao clicar no botão 'INCLUIR':

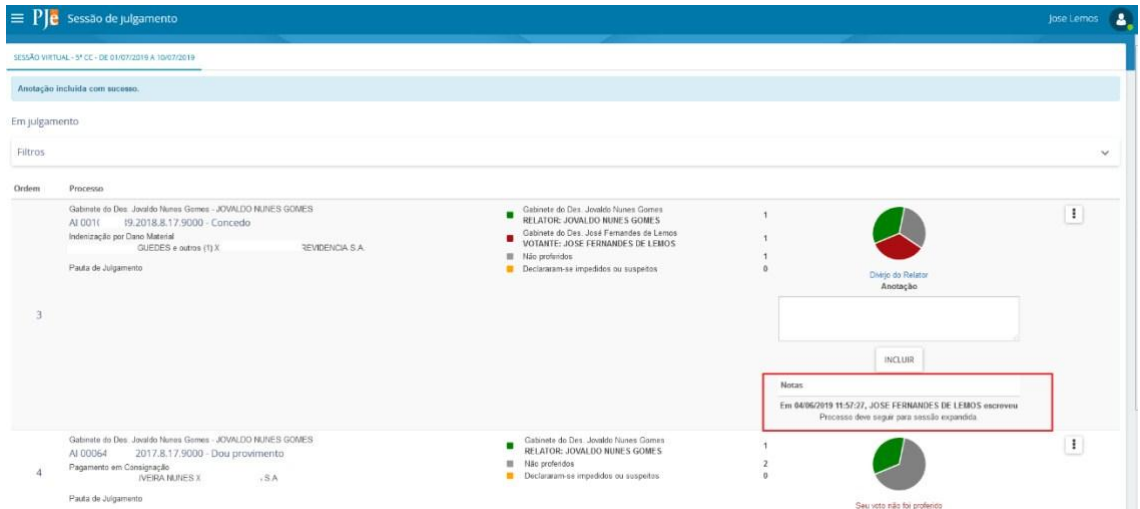

Depois de incluída a anotação, a mesma fica sendo apresentada na área de 'Notas' do processo. Assim, o secretário de sessão e demais desembargadores do colegiado poderão visualizar o texto inserido na anotação.

# a) Visibilidade da anotação no Painel do Secretário de sessão

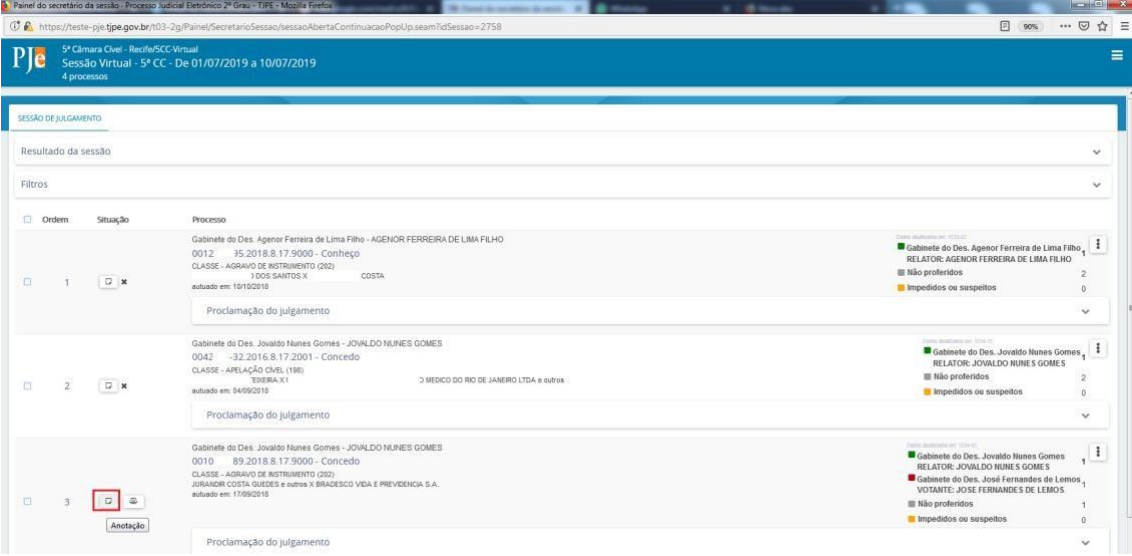

Ao clicar no ícone  $\mathbb F$  o sistema exibe ao secretário de sessão a anotação registrada pelo Des. José Fernandes de Lemos

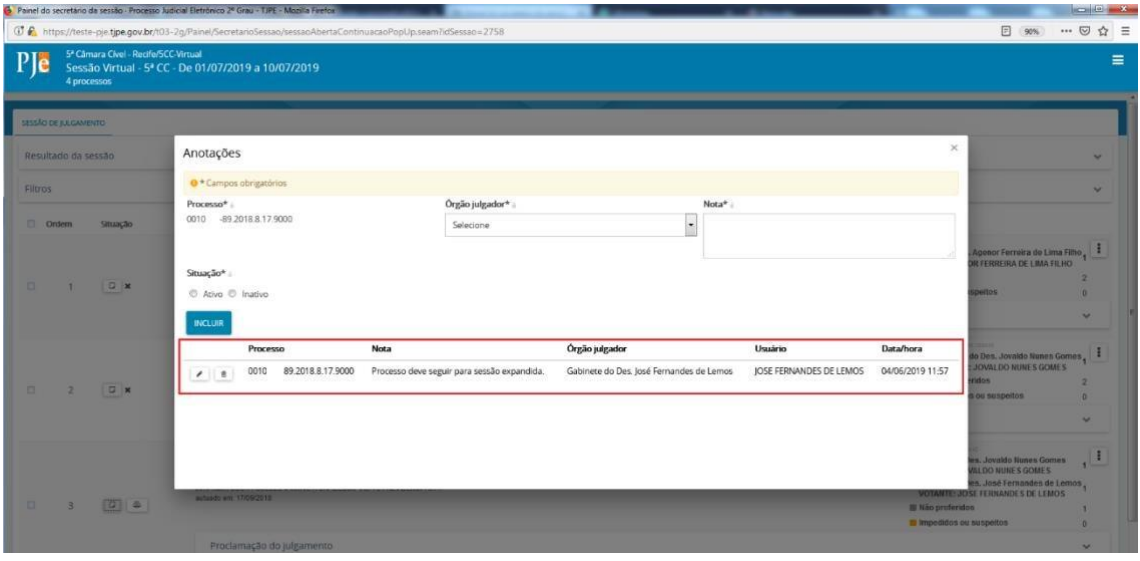

b) Visibilidade da anotação no Painel do Magistrado na Sessão aos demais membros do colegiado<br> $\equiv$  PJe sessão de

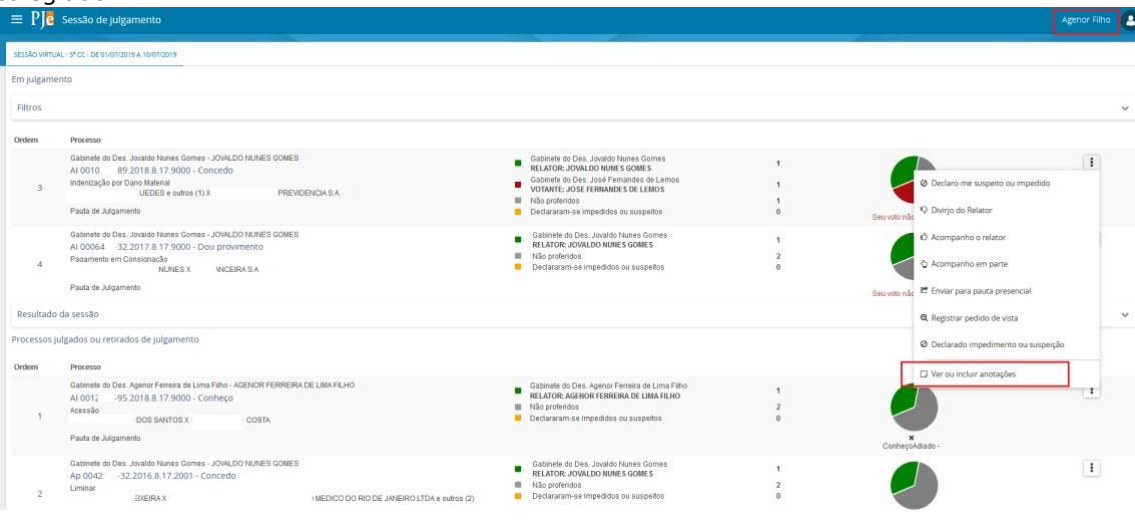

Ao clicar na opção 'Ver ou incluir anotações' temos:

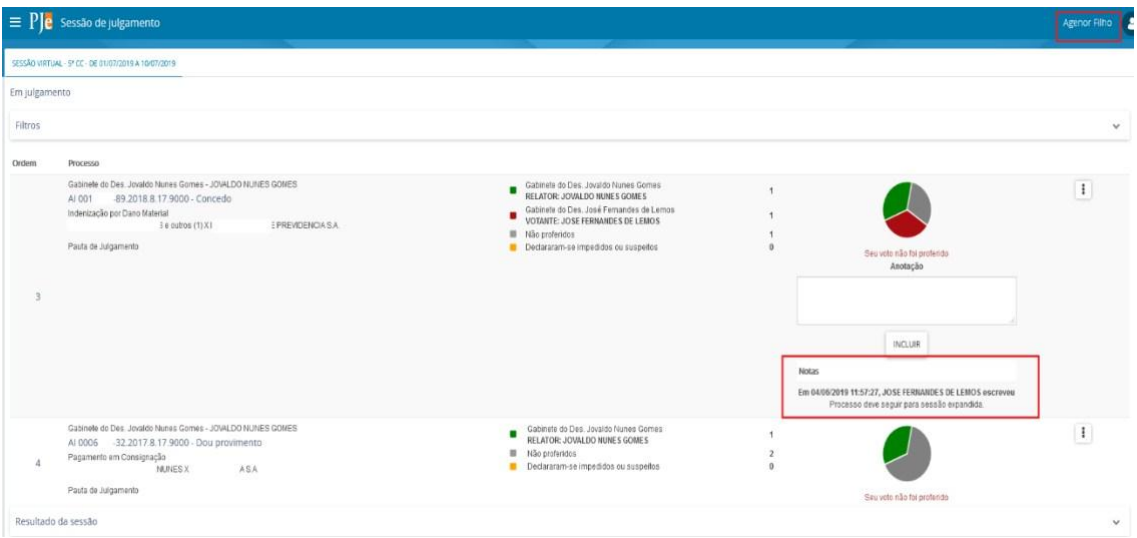